# **Perubahan Alamat Kantor Notaris**

Permohonan Perubahan Alamat Kantor Notaris digunakan untuk notaris yang ingin melakukan Perubahan Alamat Kantor Notaris berikut langkah - langkah melakukan Perubahan Alamat Kantor Notaris :

- 1. Masuk ke halaman Website AHU ke alamat<http://ahu.go.id/>
- 2. Klik Menu login notaris

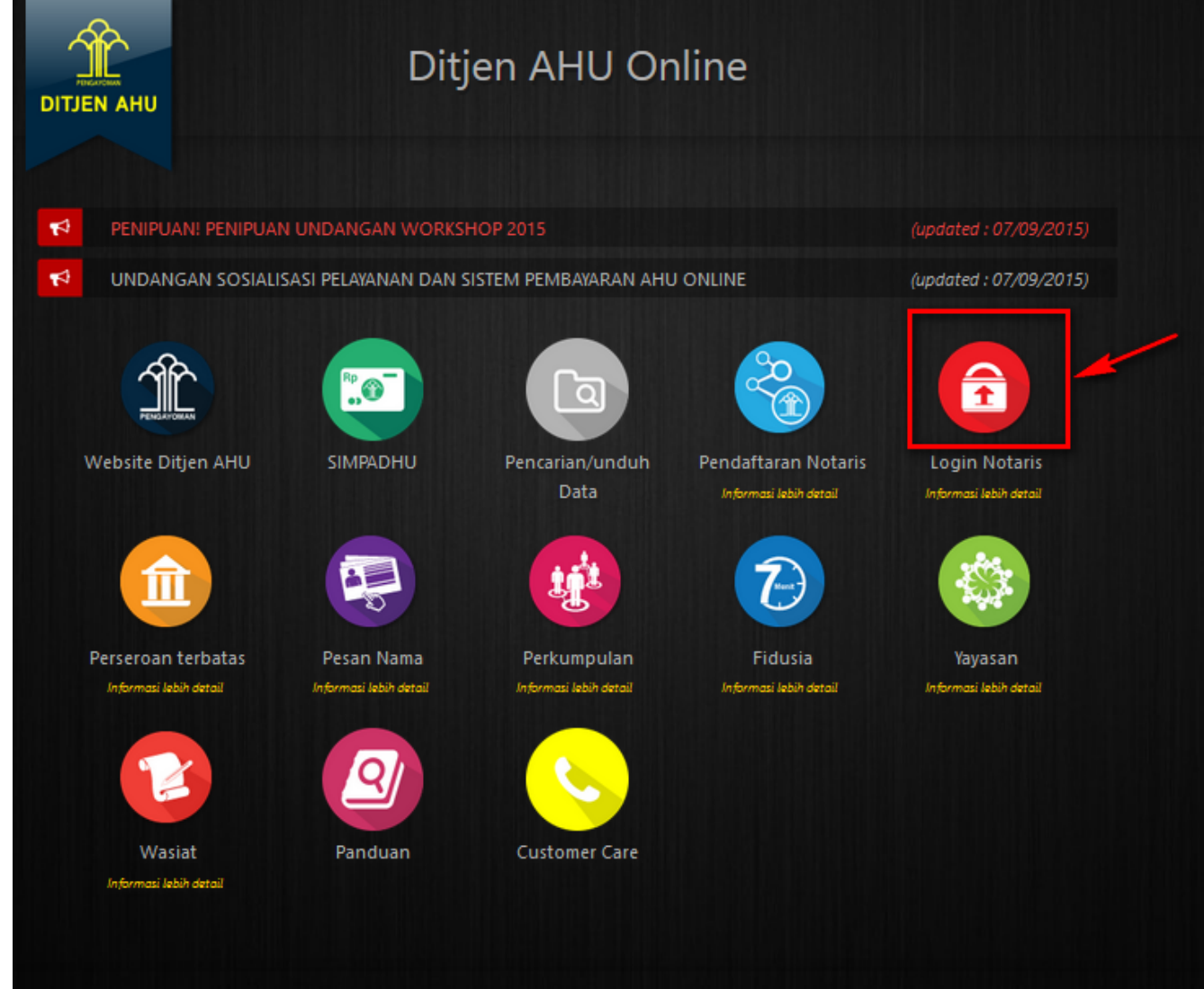

3. Akan masuk ke halaman login notaris

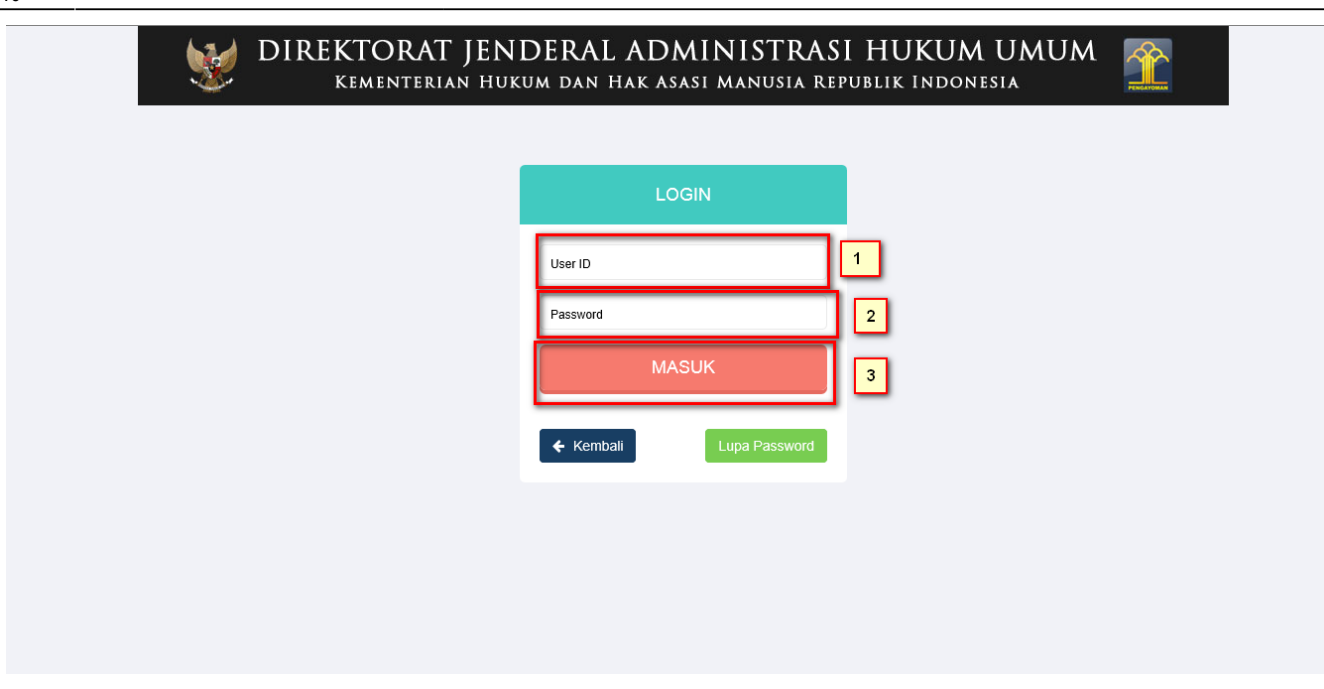

Selanjutnya pada halaman login notaris masukan user akun notaris yaitu :

- 1. Masukan user id atau username
- 2. Masukan password
- 3. Klik tombol Masuk

Kemudian jika sudah berhasil login maka akan masuk ke halaman

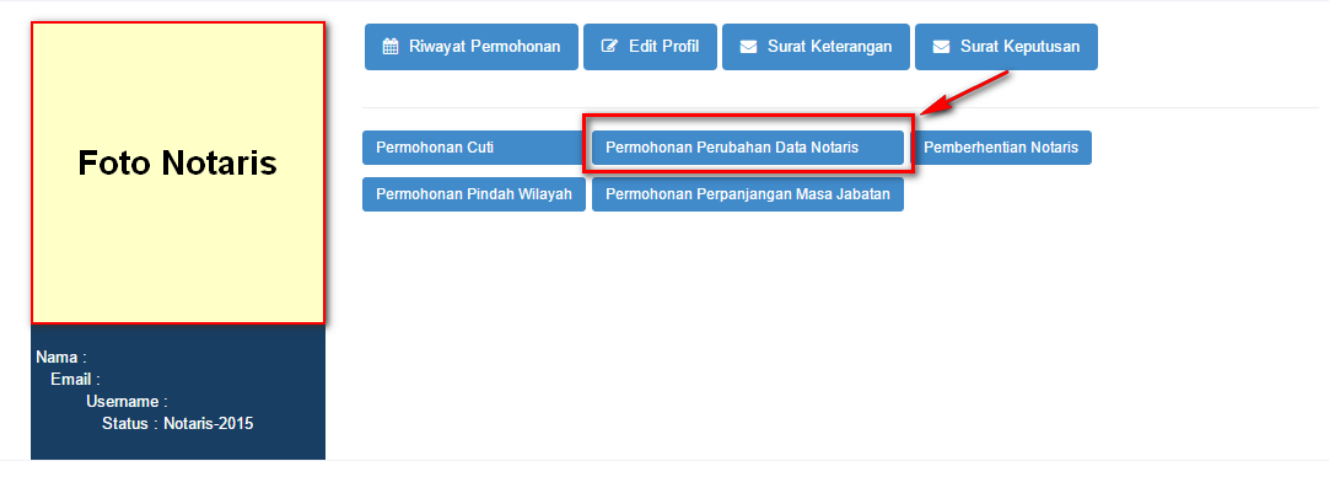

### **Profil Notaris**

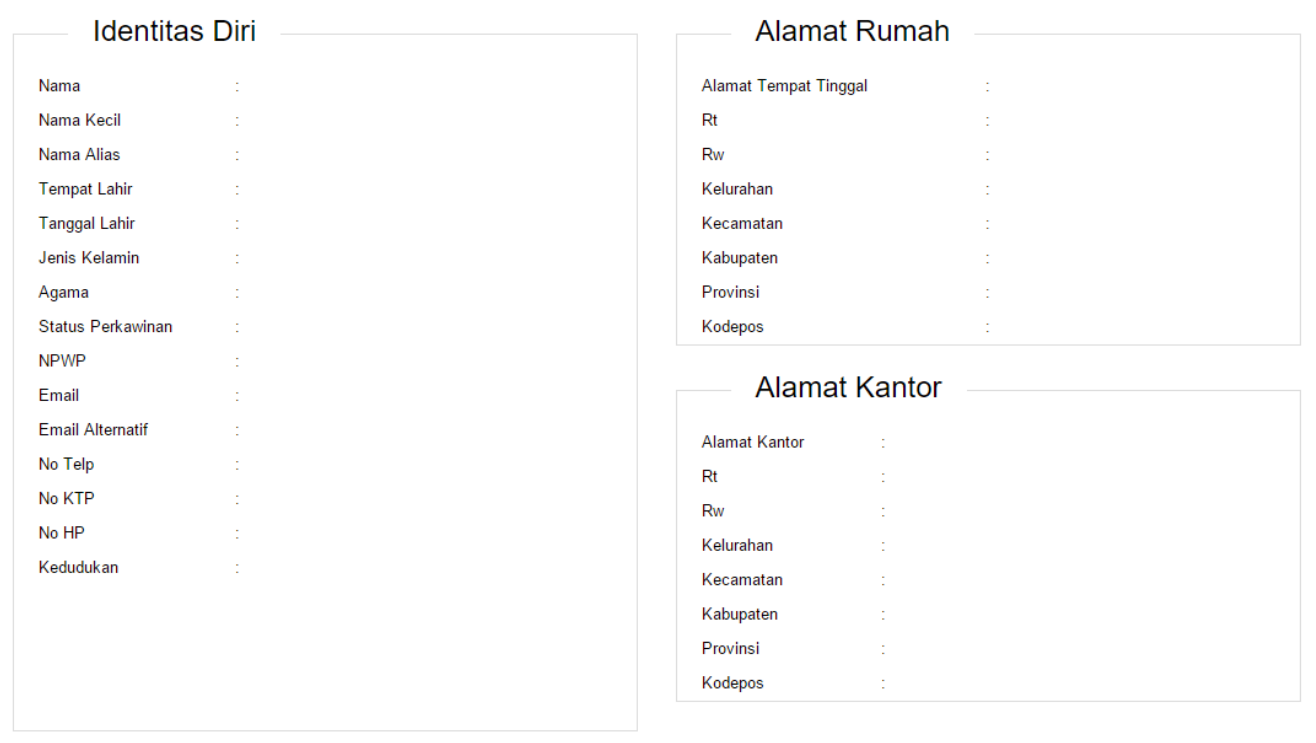

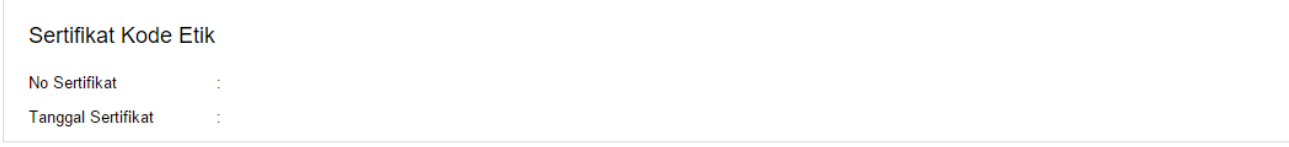

Last update: 2018/02/07 03:40 aplikasi\_permohonan\_perubahan\_alamat http://panduan.ahu.go.id/doku.php?id=aplikasi\_permohonan\_perubahan\_alamat&rev=1517974832

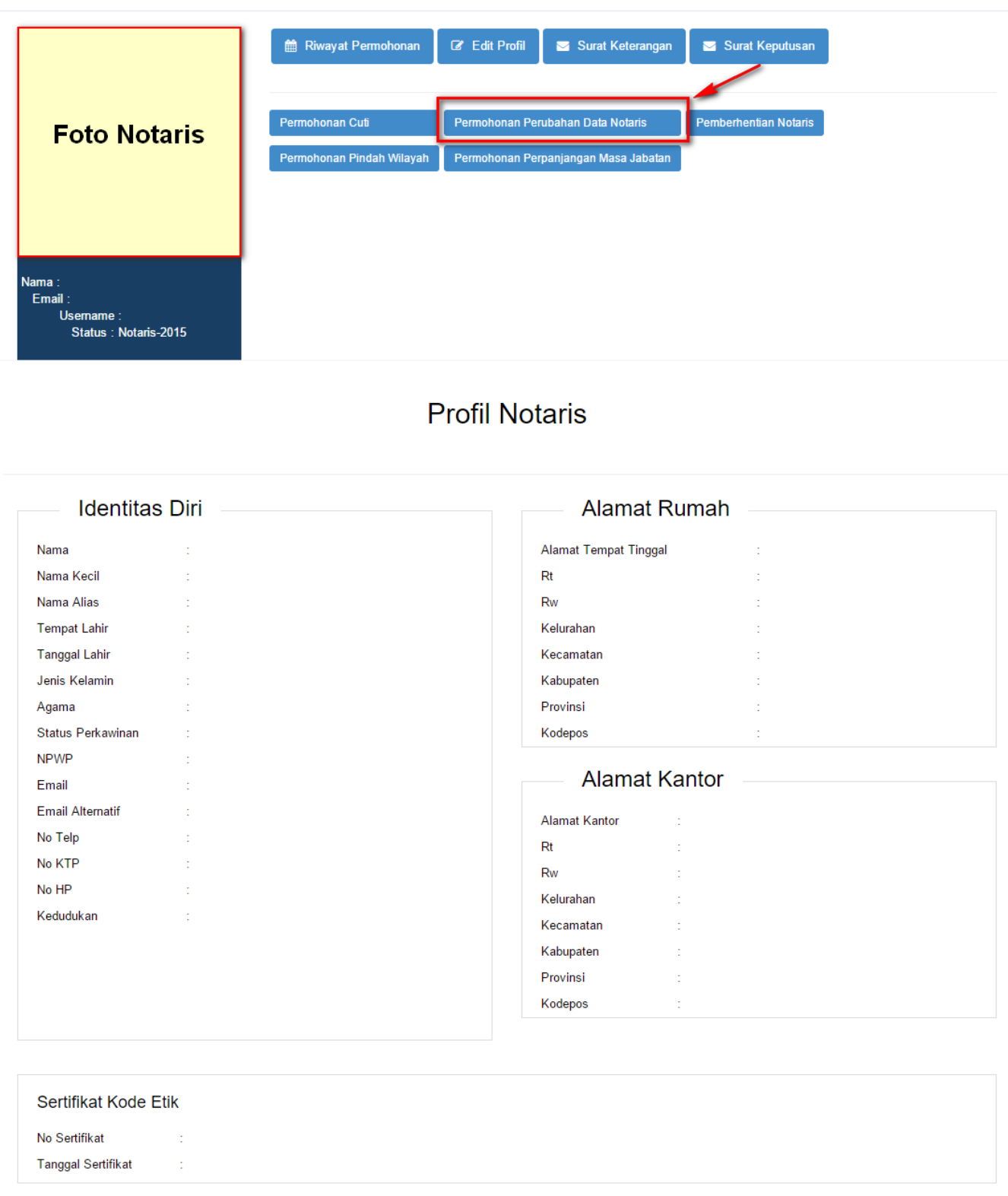

Kemudian pilih perubahan data yang diinginkan notaris

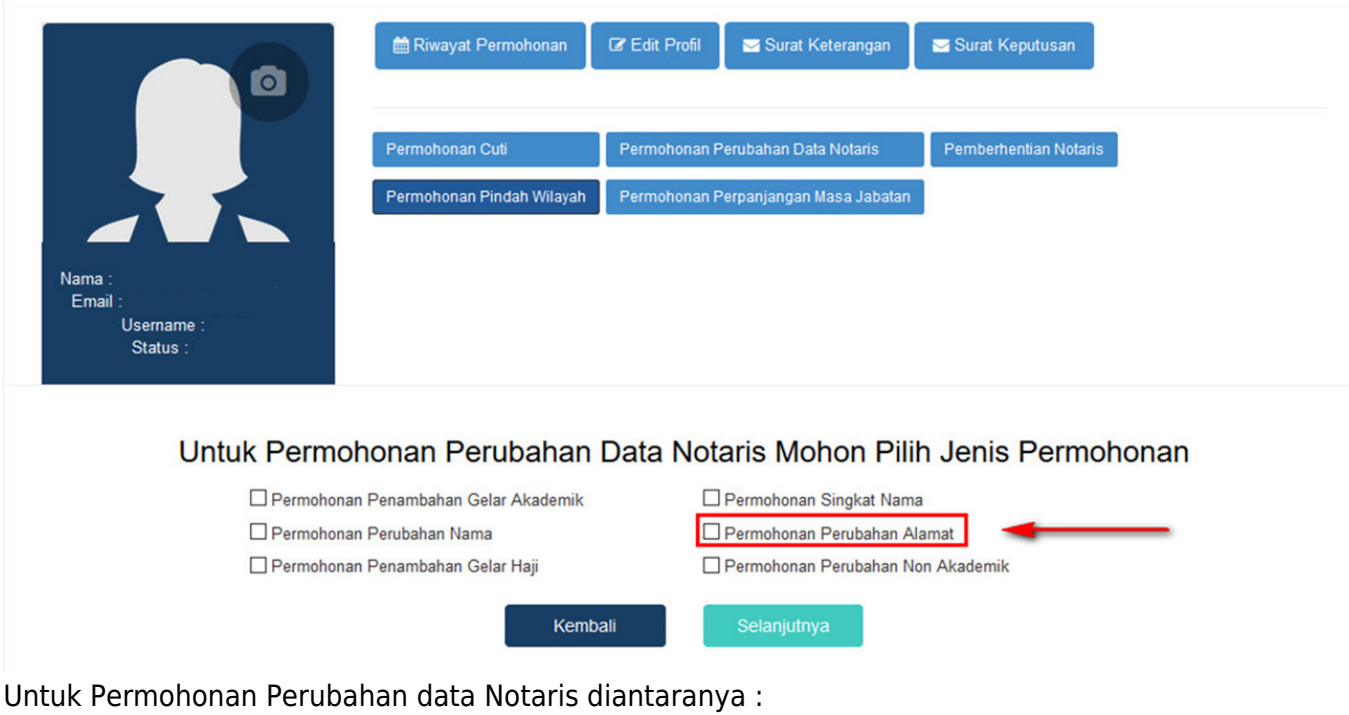

- 1. Permohonan Penambahan Gelar Akademik
- 2. Permohonan Perubahan Nama
- 3. Permohonan Penambahan Gelar Haji
- 4. Permohonan Singkat Nama
- 5. Permohonan Perubahan Alamat Kantor
- 6. Permohonan Penambahan Gelar Non Akademik

Notaris bisa memilih perubahan data yang diinginkan. Jika Notaris ingin menginginkan merubah data Notaris bisa di cheklist semua perubahan data.

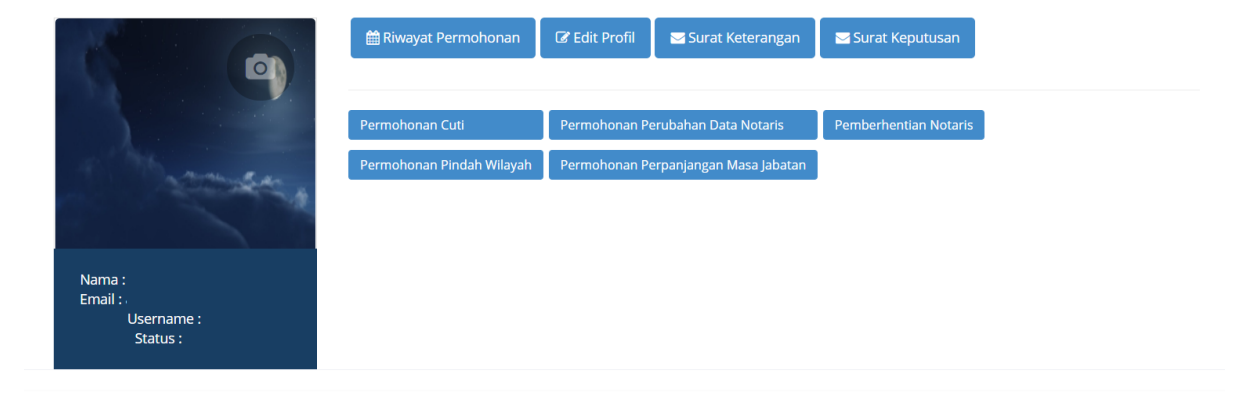

#### Permohonan Perubahan Alamat Kantor Notaris

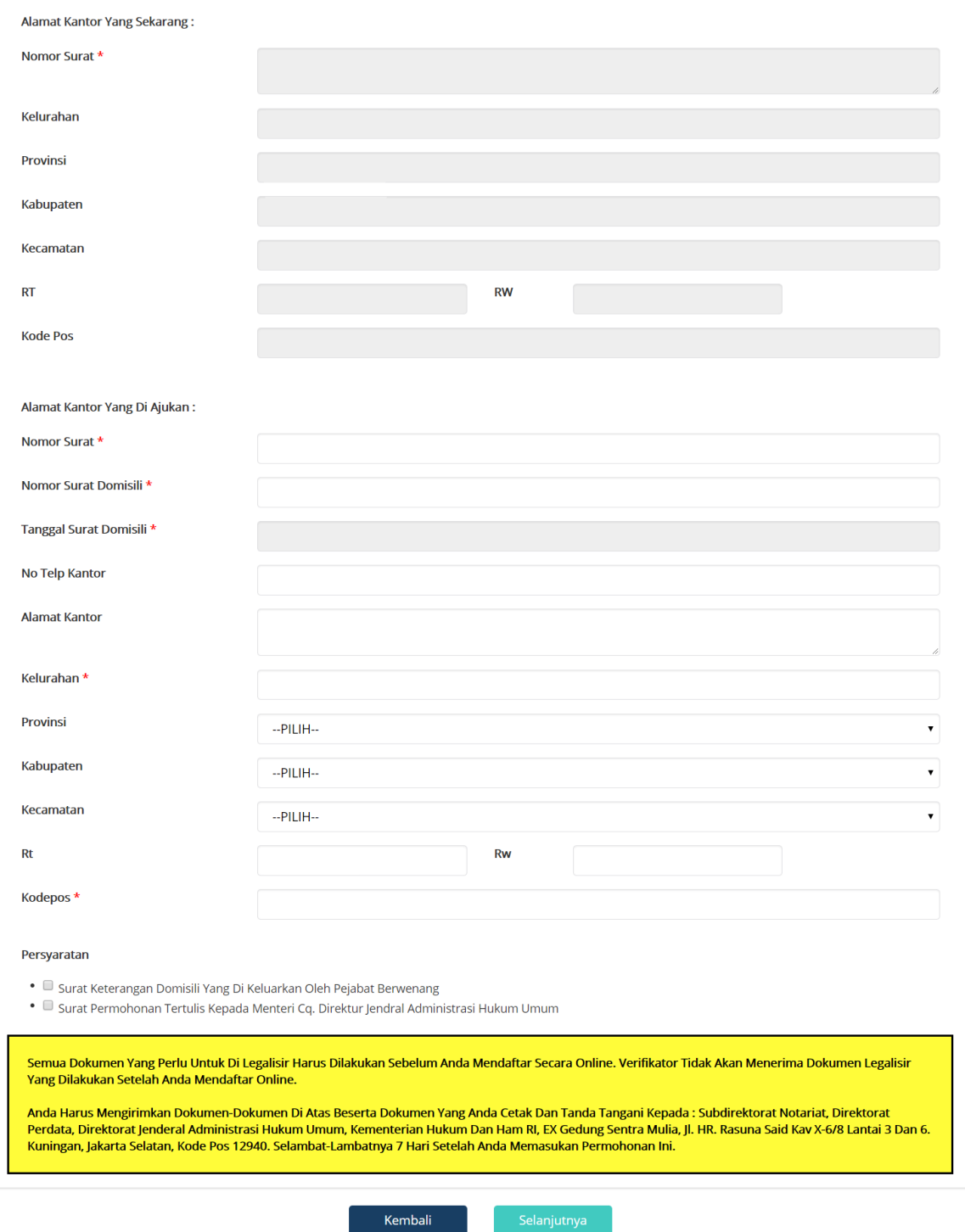

#### Dalam Perubahan Alamat Kantor Notaris terdapat fitur atau kolom yang diantaranya :

#### a. Data Alamat Kantor Sekarang yaitu diantaranya :

- 1. Alamat Kantor : Tampil alamat kantor notaris
- 2. Kelurahan : Tampil kelurahan alamat kantor notaris
- 3. Provinsi : Tampil provinsi alamat kantor notaris
- 4. Kabupaten : Tampil kabupaten alamat kantor notaris
- 5. Kecamatan : Tampil kecamatan alamat kantor notaris
- 6. Rt : Tampil Rt alamat kantor notaris
- 7. Rw : Tampil Rw alamat kantor notaris
- 8. Kode Pos : Tampil kode pos alamat kantor notaris

b. Data Alamat Kantor Yang Diajukan diantaranya :

- 1. Nomor Surat : Masukan nomor surat
- 2. No Telfon : Masukan nomor telfon kantor
- 3. Alamat Kantor : Masukan alamat kantor notaris
- 4. Kelurahan : Masukan kelurahan alamat kantor notaris
- 5. Provinsi : Pilih provinsi alamat kantor notaris
- 6. Kabupaten : Pilih kabupaten alamat kantor notaris
- 7. Kecamatan : Pilih kecamatan alamat kantor notaris
- 8. Rt : Masukan Rt alamat kantor notaris
- 9. Rw : Masukan Rw alamat kantor notaris
- 10. Kode Pos : Masukan kode pos alamat kantor notaris
- 11. Cheklist Pesyaratan : Cheklist persyaratan untuk Perubahan Alamat Kantor Notaris

c. Klik tombol untuk kembali pada pilihan Permohonan Perubahan Data Notaris d.

selanjutnya.

Klik tomboluntuk untuk mulai menyimpan dan masuk pada halaman langkah

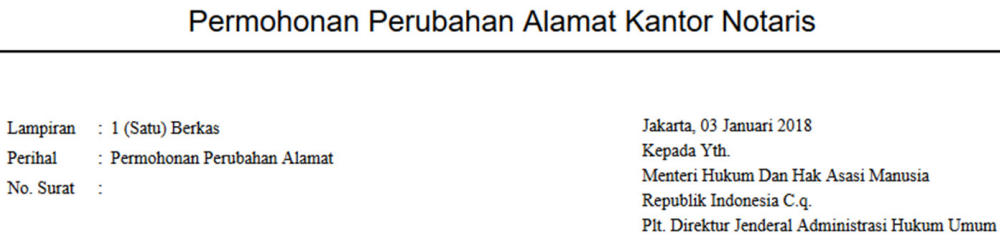

Jl. HR. Rasuna Said Kav. 6-7

Jakarta Selatan

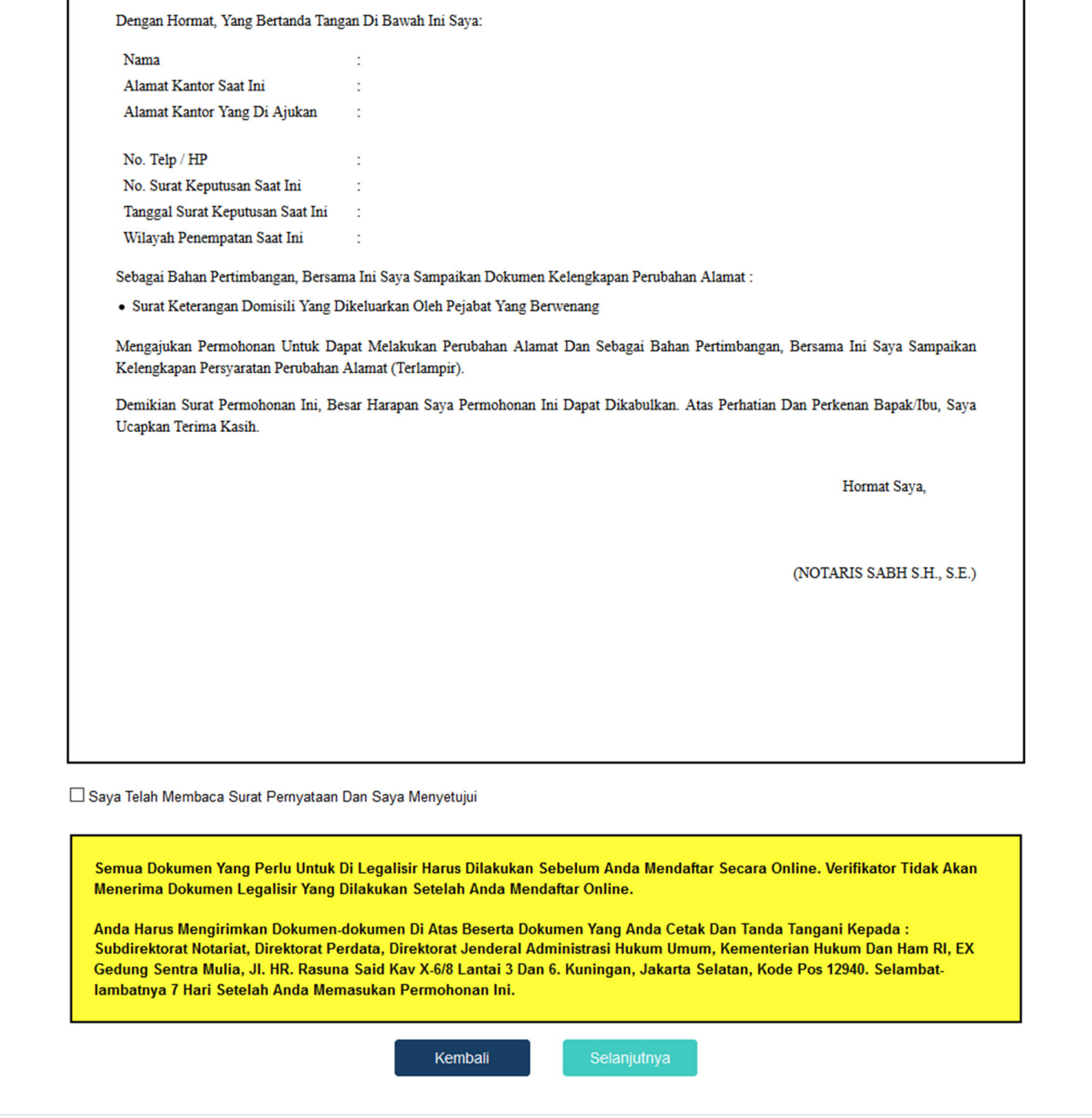

Pada langkah selanjutnya terdapat Surat Permohonan Perubahan Alamat diantaranya :

- 1. Surat Permohonan Perubahan Alamat
- 2. entang persetujuan : Centang persetujuan "Saya Telah Membaca Surat Permohonan Dan Saya Menyetujuinya", notif peringatan akan muncul apabila checkbox tidak dicentang sebagai berikut

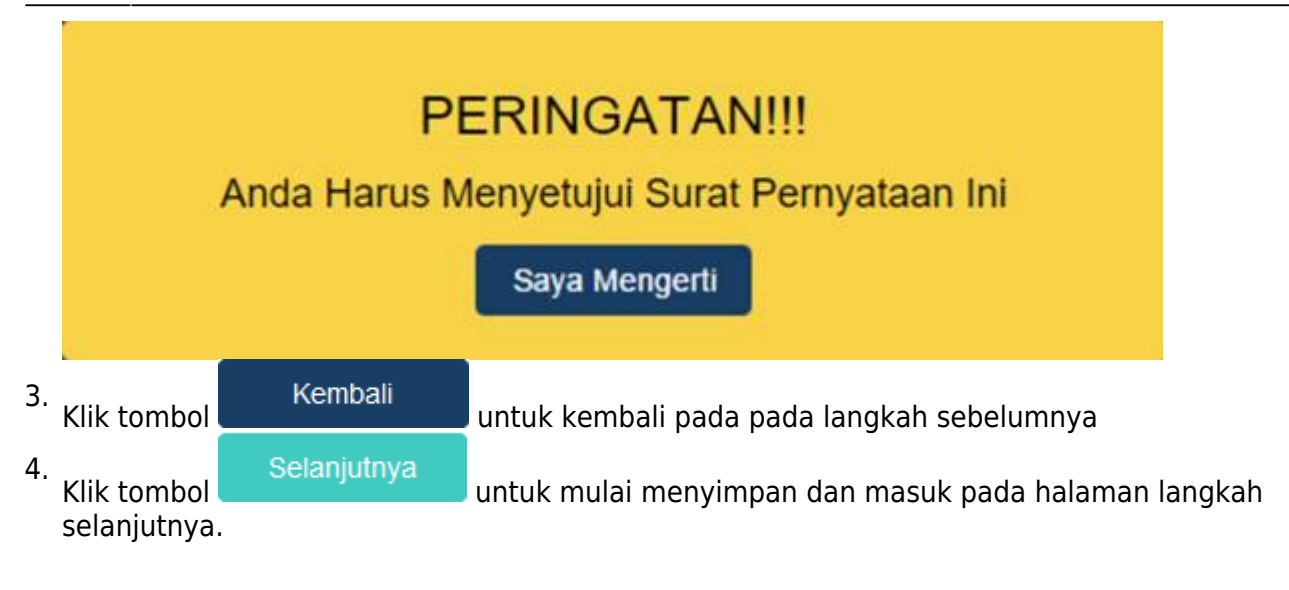

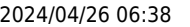

#### Review Permohonan Perubahan Alamat Kantor

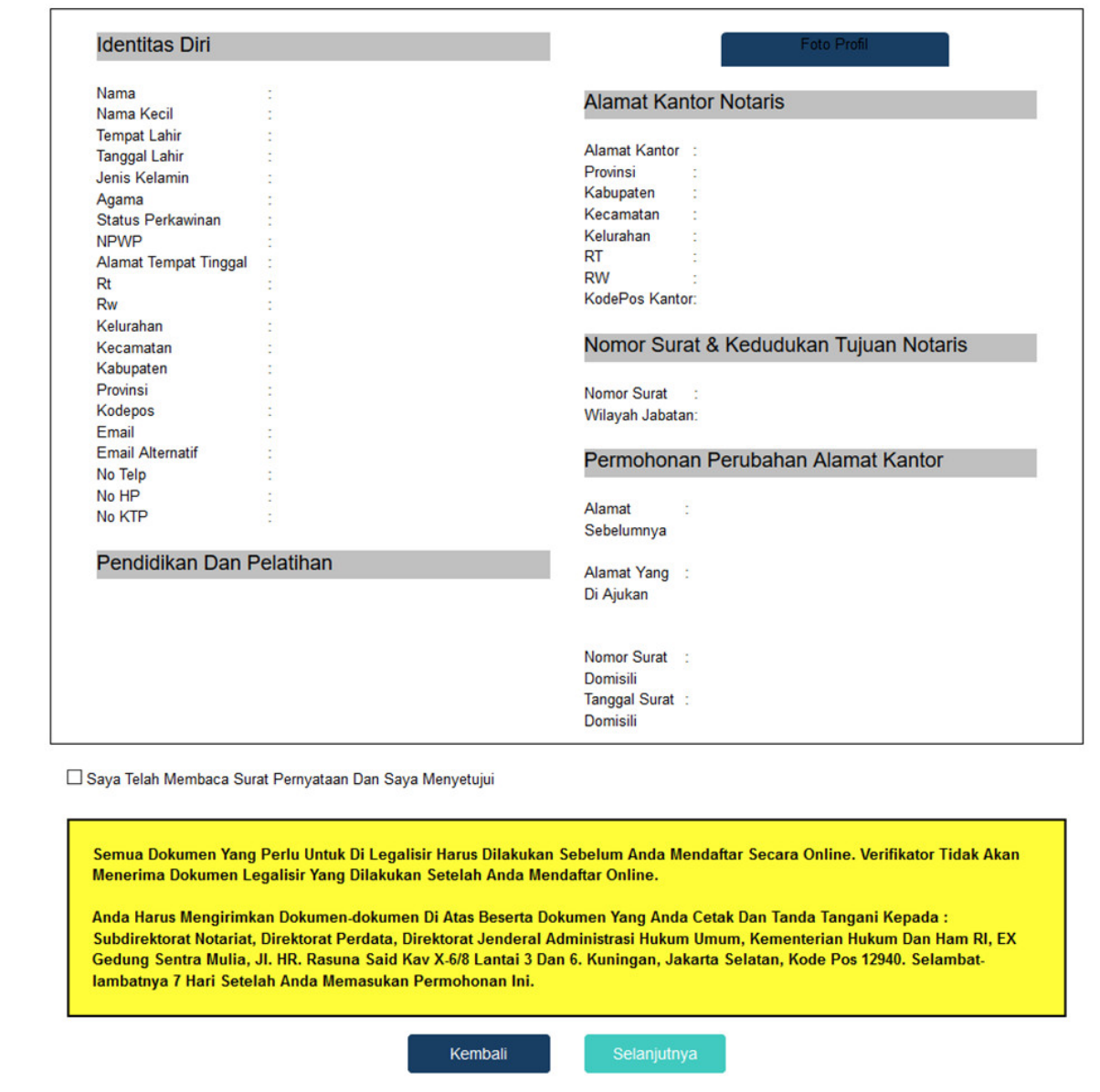

Pada langkah selanjutnya terdapat Review Permohonan Perubahan Alamat diantaranya :

- 1. Profil Notaris serta Perubahan Alamat
- 2. Centang persetujuan : Centang persetujuan "Saya Telah Membaca Surat Permohonan Dan Saya Menyetujuinya", notif peringatan akan muncul apabila checkbox tidak dicentang sebagai berikut

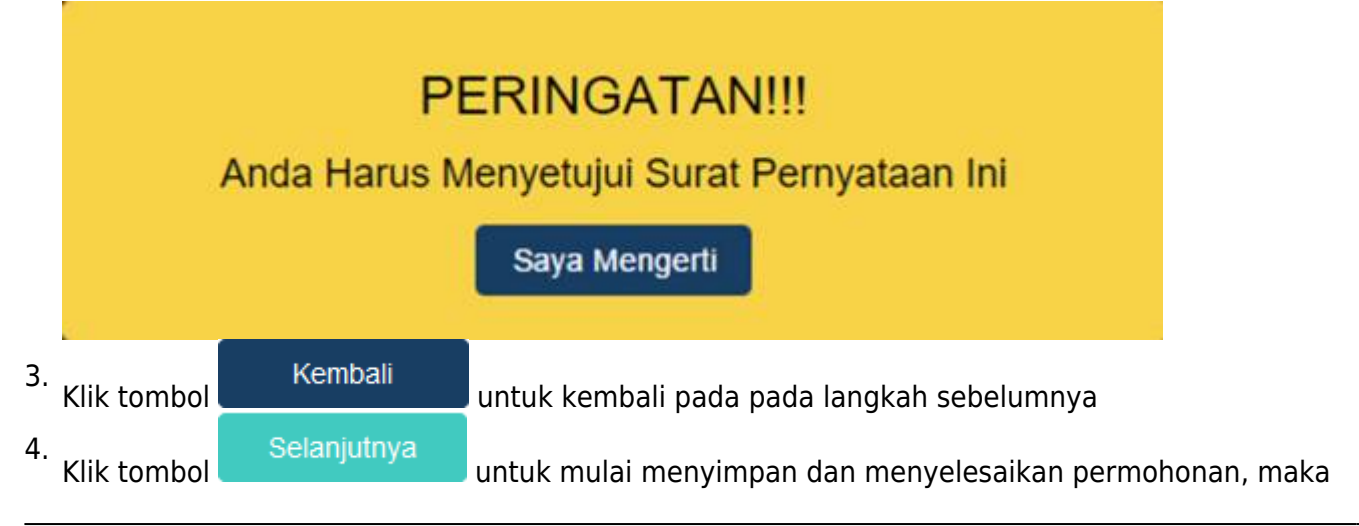

akan muncul popup seperti berikut

### PERINGATAN!!!

Anda Harus Yakin Bahwa Data Anda Benar Dan Ingin Perubahan Data Notaris Sekarang

Saya Mengerti

5.Klik tombol Saya Mengerti untuk melanjutkan.

Setelah melakukan permohonan maka permohonan akan masuk pada riwayat permohonan seperti berikut:

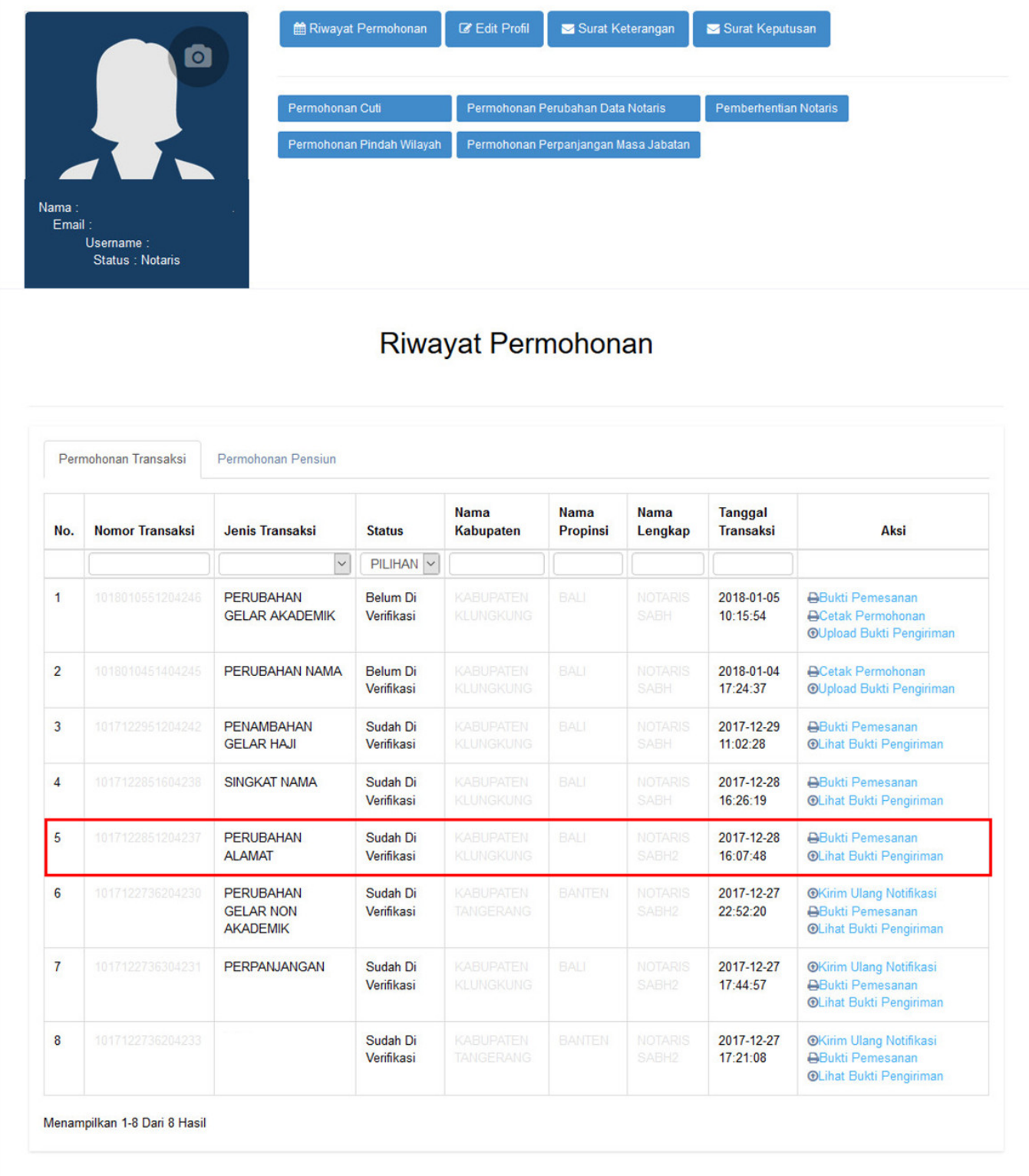

- 1. Bukti Pemesanan untuk mencetak bukti pemesanan voucher
- 2. Cetak Permohonan untuk mencetak perohonan
- 3. Upload Bukti Pengiriman untuk melakukan upload bukti pengiriman dokumen terkait permohonan
- 4. Lihat Bukti Pengiriman untuk melihat bukti pengiriman dokumen yang telah diupload
- 5. Kirim Ulang Notifikasi untuk mengirim kembali notifikasi pada aplikasi YAP!

Last<br>update: update: 2018/02/07 aplikasi\_permohonan\_perubahan\_alamat http://panduan.ahu.go.id/doku.php?id=aplikasi\_permohonan\_perubahan\_alamat&rev=1517974832 03:40

### **Permohonan Selesai**

Setelah permohonan selesai notaris melakukan :

a. Proses Pembayaran yang dilakukan dengan Aplikasi YAP

Keterangan :

**Sudah Bavar** a.Status Pembayaran Berarti Transaksi telah melakukan Pembayaran di YAP b. Status PembayaranBerarti Transaksi belum di lakukan Pembayaran di YAP

c. Aksi Kirim Notifikasi untuk melakukan pengiriman notifikasi pada YAP jika belum menerima notifikasi pembayaran

Setelah melakukan Transaksi maka Pengguna akan mendapatkan Notifikasi di Aplikasi YAP

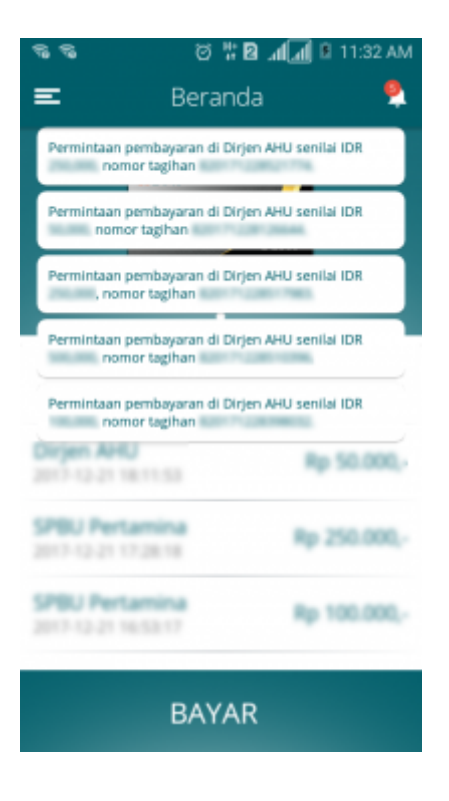

Kliklalu akan muncul Pemesanan Pemesanan yang harus di bayarkan, Klik salah satu pemesanan yang akan di bayarkan dan akan menampilkan

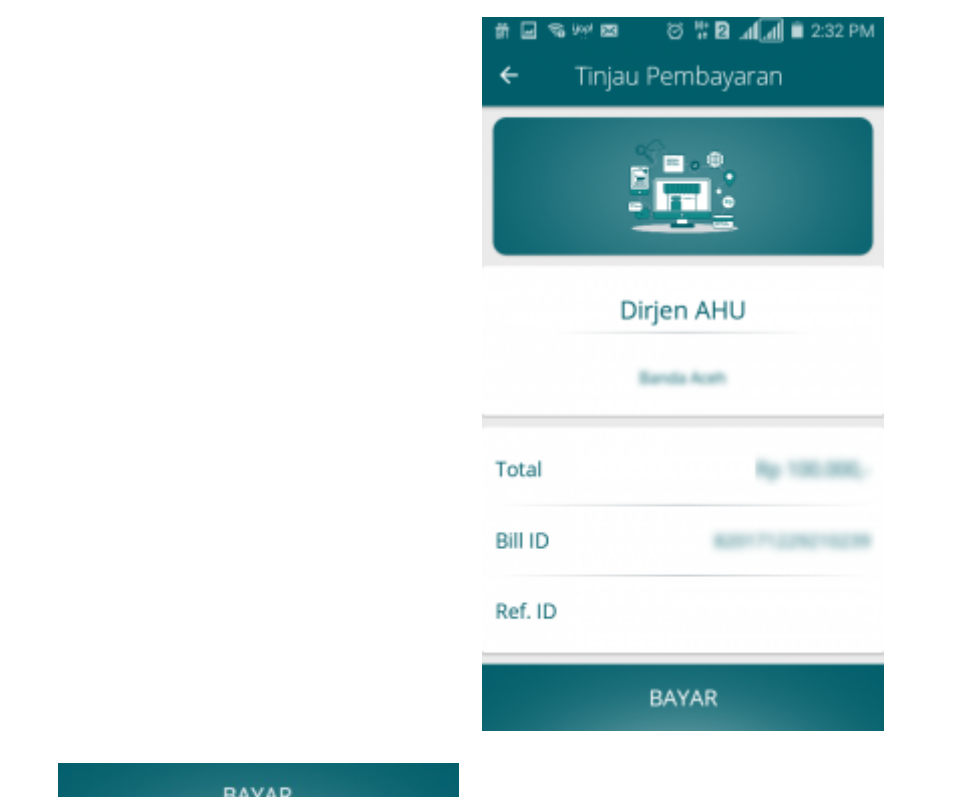

Klik**Wali di membayarkan Transaksi pemesanan Voucher maka akan** Klik muncul Option Untuk melakukan Pembayaran

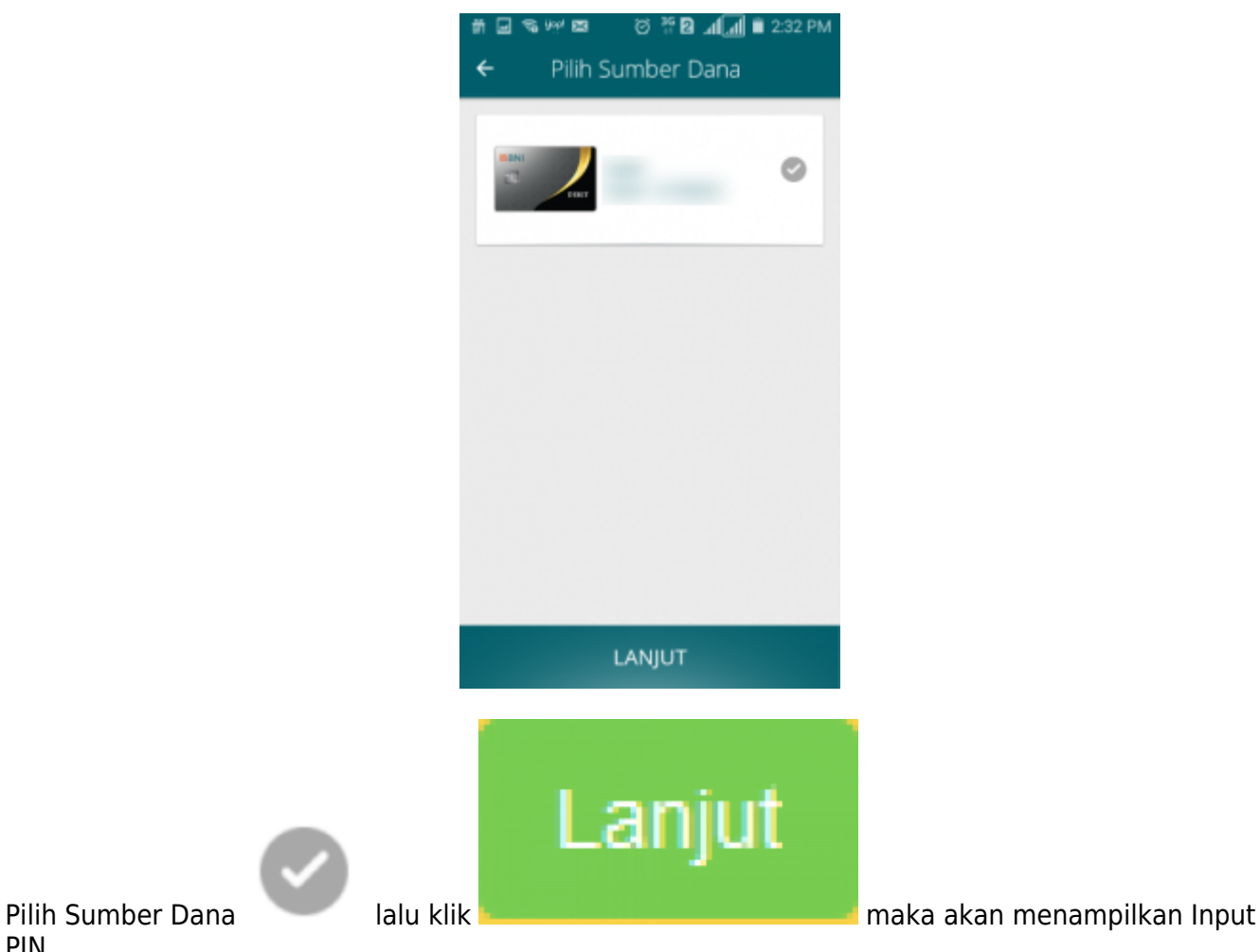

PIN

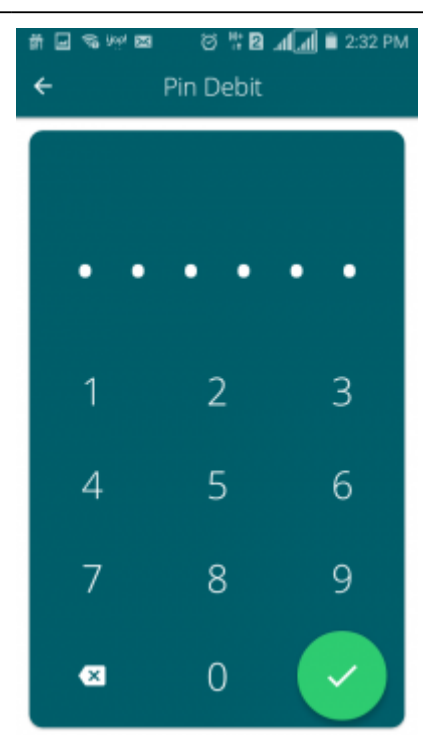

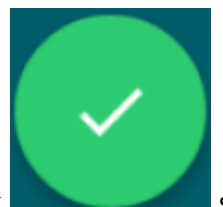

Inputkan PIN Debit lalu klik selanjutnya pembayaran telah selesai dan menampilkan Halaman bahwa Pembayaran telah selesai.

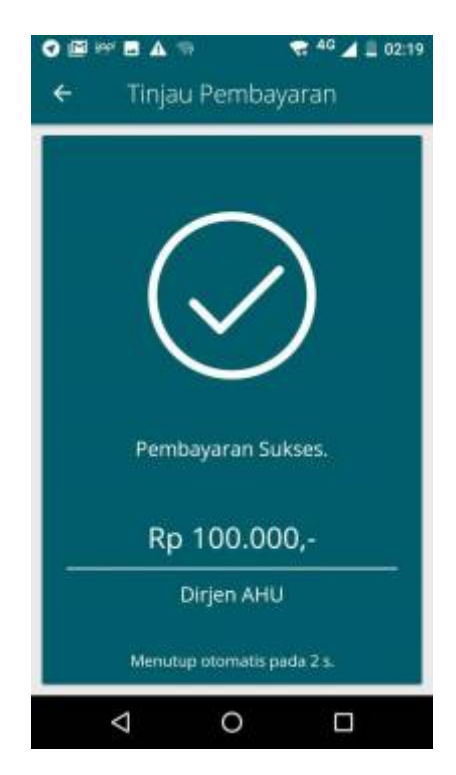

- b. Pengiriman dokuman pendukung persyaratan perubahan nama notaris yang diantaranya :
- Fotokopi Akta Kelahiran Yang Telah Di Legalisir
- Fotokopi Surat Keputusan Pengangkatan Atau Perpindahan Notaris Yang Telah Dilegalisasi
- Fotokopi Salinan Penetapan Pengadilan Negeri Yang Di Legalisir Kecuali Nama Tambahannya Tertera Dalam Akta Kelahirannya
- Fotocopi Berita Acara Sumpah / Janji Jabatan Notaris Yang Telah Dilegalisasi
- Surat Permohonan Tertulis Kepada Menteri Cq. Direktur Jendral Administrasi Hukum Umum

Kemudian dikirim ke : Subdirektorat Notariat, Direktorat Perdata, Direktorat Jenderal Administrasi Hukum Umum, Kementerian Hukum dan Ham RI, Gedung Sentra Mulia, Jl. HR. Rasuna Said Kav x-6/8 Lantai 3 dan 6. Kuningan, Jakarta Selatan, Kode Pos 12940

c. Kemudian setelah mengirimkan dokumen notaris Upload Bukti Pengiriman atau Tanda Terima Dokumen Pendukung dan Upload Bukti Pengiriman atau Tanda Terima Dokumen (Jasa Pengiriman Dokumen / Tanda Terima dari Loket Layanan Terpadu) Harus Dilakukan Dalam Waktu 7 Hari Dari Pengisian Permohonan.

Apabila Anda sudah membayarkan tagihan, Mengirimkan Dokumen Pendukung Persyaratan dan Upload Bukti Pengiriman atau Tanda Terima Dokumen Pendukung dan Upload Bukti Pengiriman atau Tanda Terima Dokumen (Jasa Pengiriman Dokumen / Tanda Terima dari Loket Layanan Terpadu), kami akan melakukan validasi semua persyaratan yang ada. Validasi tidak dapat dilakukan apabila Anda belum melakukan proses tersebut. Semua dokumen yang perlu di legalisir harus dilakukan sebelum anda mendaftar secara online. Verifikator tidak akan menerima dokumen legilisir yang dilakukan setelah anda mendaftar online.

From: <http://panduan.ahu.go.id/>- **AHU ONLINE** Permanent link:  $\pmb{\times}$ **[http://panduan.ahu.go.id/doku.php?id=aplikasi\\_permohonan\\_perubahan\\_alamat&rev=1517974832](http://panduan.ahu.go.id/doku.php?id=aplikasi_permohonan_perubahan_alamat&rev=1517974832)**

Last update: **2018/02/07 03:40**